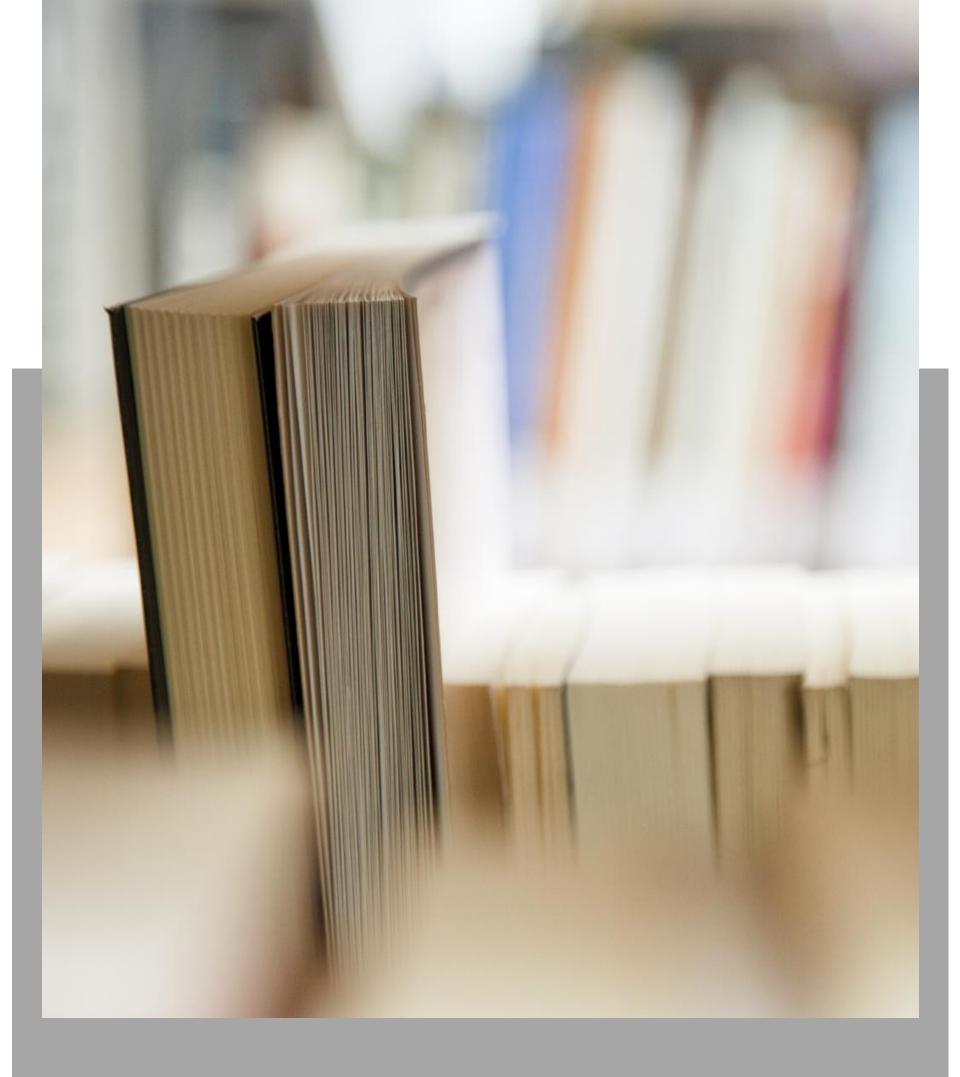

### AssistMyTeam OLAP Tool

Help Manual

# OLAP Statistics & Reporting

#### Contents

ccess

| Welcome to OLAP Statistics and Reporting tool               | 2  |
|-------------------------------------------------------------|----|
| Purpose                                                     | 3  |
| 1. Introduction                                             | 4  |
| 2. Features                                                 | 5  |
| 3. Requirements                                             | 6  |
| 4. Why use OLAP techniques over traditional database query? | 7  |
| 5. Using the OLAP Manager to create cube schema             | 8  |
| 6. Understanding the OLAP Client User Interface             | 13 |
| 6.1 The Files Menu                                          | 13 |
| Load cube from schema file                                  | 14 |
| Open Offline Cube from file                                 | 14 |
| Load Report View from Favorite                              | 14 |
| Open Report View from file                                  | 15 |
| Save report view to favorite                                | 15 |
| Save report view to file                                    | 16 |
| Save to Offline cube                                        | 16 |
| 6.2 View Menu                                               | 17 |
| 6.3 OLAP Client Components                                  | 18 |
| 7. Working with OLAP Client Grid                            | 23 |
| 7.1 Operating the OLAP-slice                                | 24 |
| I. Navigation                                               | 25 |
| II. Selecting and copying data                              | 25 |
| III. Drilling, sorting and moving hierarchy members         | 25 |
| IV. Operating context menus                                 | 26 |
| V. Filtering data                                           | 30 |
| 8. Working with OLAP Client Chart                           | 31 |
| Tools panel                                                 | 31 |
| Modifier panel                                              | 32 |
| The Legend panels                                           | 33 |
| Setting the Shape legend                                    | 34 |
| Chart Panes                                                 | 35 |
| 9. Visual Analysis with OLAP Chart                          | 38 |
| 10. Printing, exporting statistical data and charts         | 41 |
| 11. Uninstalling AssistMyTeam OLAP tool                     | 44 |
| 12. Important Links                                         | 45 |

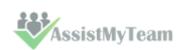

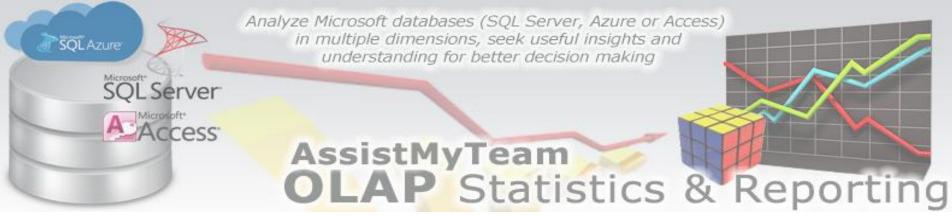

#### **Welcome to OLAP Statistics and Reporting tool**

An OLAP application from AssistMyTeam that makes it very easy and effortless to analyze your **Microsoft® SQL Server**, **Microsoft® Azure SQL** and **Microsoft® Access®** databases in multiple dimensional views and get useful insights and sense out of your enormous relational data.

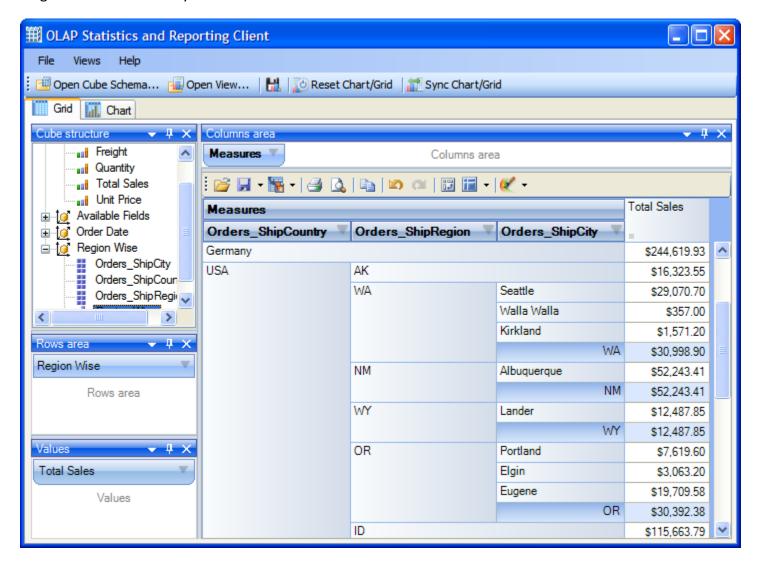

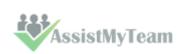

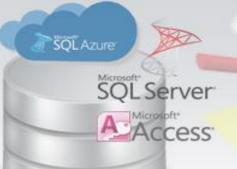

## OLAP Statistics & Reporting

#### **Purpose**

Many small and medium businesses to large companies use **Microsoft Access**, **Microsoft SQL Server** or **Express**, or even cloud based **Azure SQL** databases for storing information about business transactions, plus other data such as employee and sales records. And these databases can contain a wealth of information that can help you make informed decisions about your business. *For example, you can calculate your net profits for first quarter and compare them with the same quarter of the previous year. It can also provide other types of valuable information such as which products give the most and least sales, and the optimum levels of goods to keep in stock, and to order.* 

But often, you might find yourself spending a lot of time and money trying to extract business intelligence information from your database. Some organizations even use specialized data professionals and a dozen different software packages, just to produce simple reports. Worst, if the report doesn't have the required information, you will have to start over, wasting precious time. As there is a time and expense involved in getting answers from your databases, a lot of business intelligence information often goes unused, due to that fact that, your databases are designed to store your data, and not to help you analyze it.

The AssistMyTeam OLAP Statistics and Reporting tool is designed to give you a simple and yet powerful tool to let you configure OLAP cube from your database, and then analyze and create reports straightaway. Simple and affordable solution, with no requirement of expensive Analysis or OLAP server.

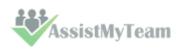

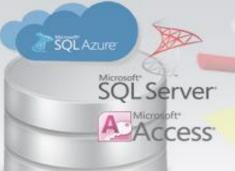

## OLAP Statistics & Reporting

#### 1. Introduction

AssistMyTeam OLAP Statistics & Reporting tool enables you to connect to a fact table (and their related tables, if available) of a Microsoft SQL Server, Azure or Access database and select fields of interest, and then explore them in a multi-dimensional grid, pivot tables, filters, graph or chart view. With the capability of complex calculations, trend analysis and sophisticated data modeling, and reporting, it helps you to identify critical information on your not so obvious data and extract mission critical information and intelligence that will enable better decision- in your business.

The tool supports the ability to explore large complex data sets and allows displaying in grids, charts and graphs and support most common operations such as pivoting, drill down/slice and dice, filtering etc. With such arrays of information, you and your management team can reengineer your business processes, reinforce resources and forecast problem areas and exploit all these factors for competitive advantage.

#### Why use OLAP techniques?

Real strength of OLAP is its ability to examine and view data in ways not ordinarily possible. By allowing varying levels of granularity during data inspection and visualization a lot of information can be revealed that would otherwise be hard to attain. Given that most business models are constrained by more than three dimensions, it is hard to fully evaluate a business without the ability to inspect each dimension in detail while preserving context eliminating all guesswork. OLAP is perfectly suited for this purpose. Now it's easier than ever to spot new trends and discover unknown problems in your data flow. The statistical tool will help you gain an insight into your data and make new discoveries.

#### Reporting made easier

The statistical tool's simplistic point-and-click interface ensures that you easily achieve the high-level views of information you require. Additionally, the OLAP client makes creating reports destined for different management levels a simple task - eliminating managers' dependence on IT personnel. By unifying data analysis needs on a single platform, it provides an unparalleled array of reporting tools for web portals, intranet applications, websites, and other data-rich applications.

#### **Printing capabilities**

you can print your report to share it with others using the built-in Print Preview window. You can tune your page/printer settings before printing. Also, if you feel like sharing the report through the net or by email you can easy export it to a wide range of formats including PDF, XLS, CSV, JPG, etc.

#### Copy to Clipboard

Select any data range in Chart/Grid and copy to clipboard. Then you'll be able to paste it in an Office program for further analysis. You can also paste the chart like a picture to illustrate your investigations. This greatly simplifies the task of creating detailed, data-rich documents.

#### Save Reports in file

At any stage, you can save the report and distribute it to another person for analysis by network or email, so when the recipient gets the file he can open it and see the same OLAP slice.

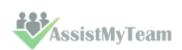

# OLAP Statistics & Reporting

#### 2. Features

Listed below are some of the salient features available on AssistMyTeam OLAP Tool.

- Choose your own fields from the fact/transaction table and their related tables and set them as measures or dimensions for the OLAP cube.
- ✓ Supports the following functions for Measures Count, Distinct Count, Max, Min, Average, Sum etc.
- ✓ Supports most of the common OLAP operations including slice and dice, drill down, roll up, and pivoting on the cube.
- ✓ Supports date/time fields to be summarized or broken down to year, month, day, week, hours, minutes etc.
- ✓ Create your own composite hierarchy. E.g. Country > State > City
- Create your own calculated member involving computational relationship. E.g. Total Sales = (UnitPrice X Quantity) + Freight
- ✓ OLAP Grid and Chart with highly interactive, customizable and user-friendly interface.
- ✓ Save the pivot details to file (\*.olapreport) to make it easy for later retrieval and use without requiring to start from scratch.
- ✓ Support offline cube (to \*.offlinecube in compressed or uncompressed format) for use in disconnected mode.
- ✓ Complete control over the export settings of the grid/chart reports.
- ✓ Export grid/chart reports as BMP, GIF, JPEG, PNG, TIFF, TXT, CSV<sup>2</sup>, PDF<sup>3</sup>, HTML, XML, XLS<sup>4</sup>
- ✓ Share pivot details, reports, offline cube, cube schema files among team members to facilitate collaboration.
- ✓ Unicode Support
- ✓ Print Preview tool
- ✓ Works with all version of Microsoft SQL Server as well as Express Editions (on-premise or cloud)
- ✓ Works with cloud Microsoft Azure SQL databases
- ✓ Works with all version of Microsoft Access databases 97/2000/2002/2003/2007 (\*.mdb), 2007/2010/2013/2016¹ (\*.accdb)
- ✓ Save OLAP cube schema (\*.olapschema) and re-use it for subsequent operations to generate cube from the database.
- ✓ Support almost all data types in SQL Server and Access database.
- ✓ No requirement of MS Excel, MS Access or Analysis Server

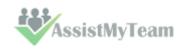

<sup>&</sup>lt;sup>1</sup>Requires installation of Data Connectivity Components' drivers for 'Office System 2007'. The software will automatically take you to the download site if it is not installed on the system.

<sup>&</sup>lt;sup>2</sup>Comma Separated Values

<sup>&</sup>lt;sup>3</sup>Adobe Portable Document

<sup>&</sup>lt;sup>4</sup>Microsoft Excel Document

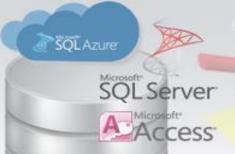

# OLAP Statistics & Reporting

#### 3. Requirements

To work with AssistMyTeam OLAP Statistics and Reporting tool, you would require the followings

#### **Operating Systems**

Windows 10, Windows 8, Windows 7, Windows Vista, Windows Server (All Editions)

#### .NET Framework

4.5 or above.

#### **Databases**

Microsoft SQL Server and Express Editions
Microsoft Azure SQL (cloud)
Microsoft Access 97/2000/2002/2003/2007 \*.mdb format
Microsoft Access 2007/2010/2013/2016 \*.accdb¹ format

<sup>1</sup>Requires installation of Data Connectivity Components drivers for 'Office System 2007'. The software will automatically take you to the download site if it is not installed on the system.

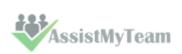

#### 4. Why use OLAP techniques over traditional database query?

Often you would want to get a bigger picture of your business, to see broader trends based on aggregated data, and to see these trends broken down by any number of variables. For example, here are some types of questions about your business data that OLAP and business intelligence can help to answer:

- How do the total sales of all products for 2016 compare with the total sales from 2017?
- How does our profitability of 2017 compare with that of 2015 and 2016?
- What are the spending patterns for customers of different age groups in the last 5 years? Has that behavior changed over time?
- How many products were sold per country, state and city this year as opposed to last year?
- For each buyer age group, what is the breakdown of profitability (both margin percentage and total) by product category
- Find top and bottom sales people, distributors, vendors, clients, partners, or customers.

With your traditional online database, major drawbacks with regards to answering, analysis and reporting of the above questions are:

- Reporting, especially, those involving aggregated functions can be slow
- Limited interactivity when performing reporting
- Reporting is well suited to handle textual information mostly
- Complex calculations are oftentimes difficult to implement

#### With AssistMyTeam OLAP tool, you can

- ✓ Put information into the hands of the decision makers Interact with your data and investigate relationships within the data with simple navigation tools. AssistMyTeam OLAP also provides context, relevance and visualization of the data
- ✓ Ask questions of the database Run query and get the result within seconds. AssistMyTeam OLAP usually provides for very fast query performance. The usual OLAP query is returned in within 4 seconds.
- ✔ Run complex calculations on the OLAP cube to provide aggregated data
- ✓ Easily create your own **analytic views**. AssistMyTeam OLAP makes it very easy to create new "views" of the data. There are no complex joins to create.
- ✓ Combine your data in any order they desire, at any level of summarization, and over several time periods.
- ✓ Enable you to perform Market Basket Analysis. E.g. How many customers who bought product A also bought product B?

Given that the generalization of information using relational query for traditional database, are constrained by a few fields (or dimensions) at a time, it is hard to fully evaluate a complex set of answers without the ability to inspect each dimension in detail, while at the same time, preserving context eliminating all guesswork.

The AssistMyTeam OLAP tool is perfectly suited for this purpose and allows you to define any field as the measure with different function - **sum, count, distinct count, maximum, minimum** etc., against which statistics is to be executed. Now it's easier than ever to spot new trends and discover unknown problems in your data flow.

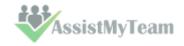

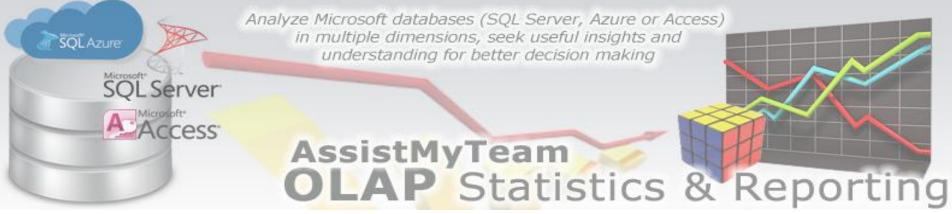

#### 5. Using the OLAP Manager to create cube schema

Let us take the example of running OLAP statistics and reporting on the *Northwind Traders sample database*. This database comes with a transaction time '*Order Details*', which is related to other tables by foreign key relationships and hence, a perfect candidate to be a fact table. A detailed schema of this database is given below, for reference:

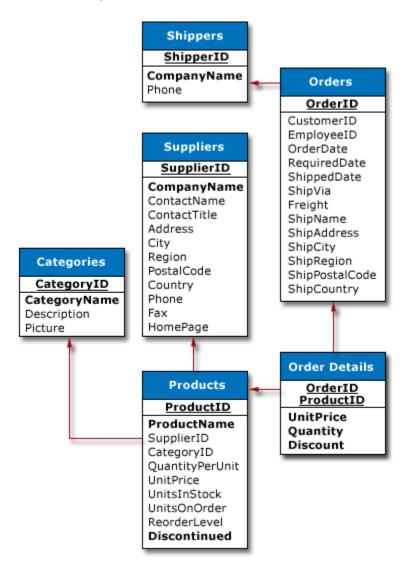

First, start the OLAP Manager, from Start menu > All Apps > AssistMyTeam OLAP Tool.

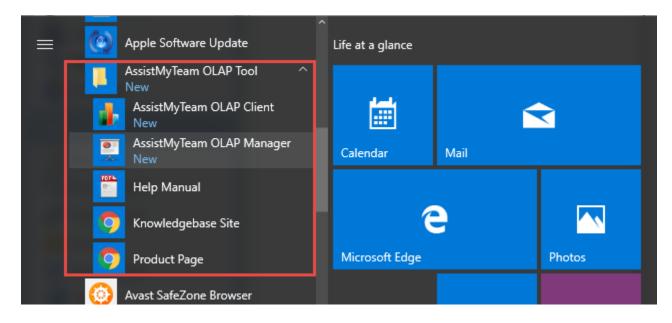

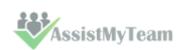

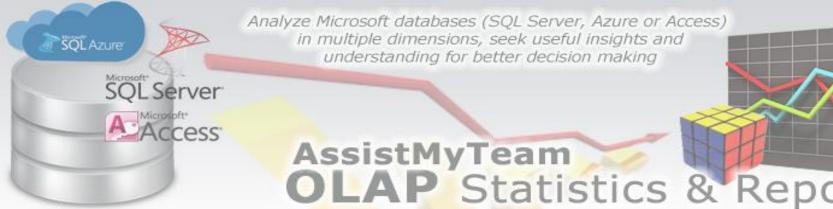

From the OLAP Manager, you can connect to a SQL Server (Express edition supported too), Azure SQL (cloud) database or to Access database (\*.mdb, \*.accdb) and then select a particular table, typically, a fact or transaction table, to show up all the available fields defined for that table (and their related source tables via the foreign key).

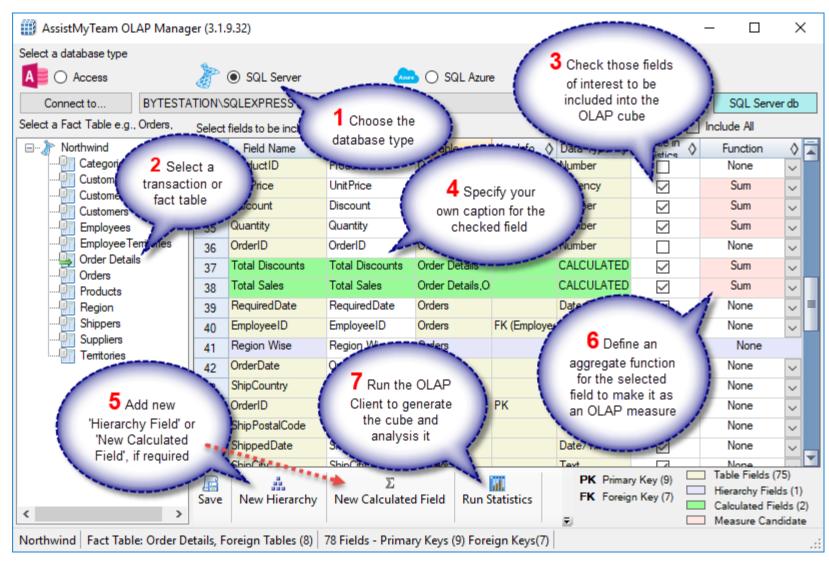

#### **Using a Microsoft Access database**

Click 'Browse...' button to choose an existing Microsoft Access database (either in MDB or ACCDB format) from your file folder.

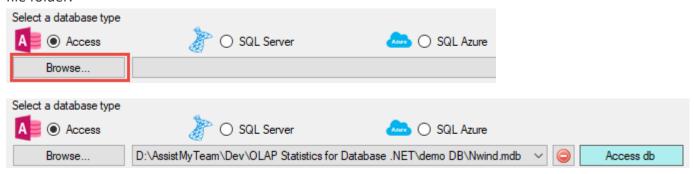

#### Using a Microsoft SQL Server database

Click 'Connect...' button to choose an existing Microsoft SQL Server database (Express Edition can also be used) from your network.

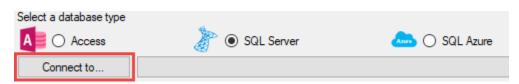

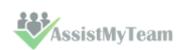

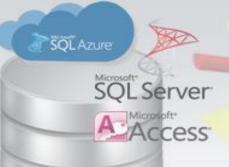

### OLAP Statistics & Reporting

This will prompt you to enter the SQL server connection details (below):

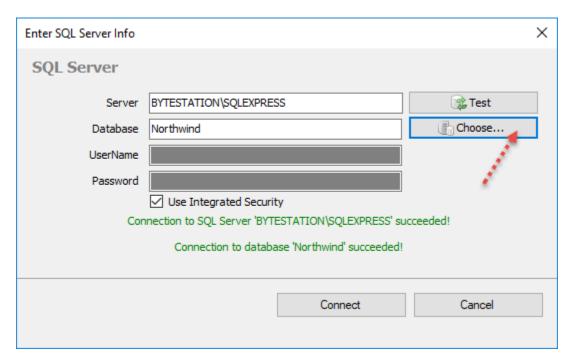

For SQL server, the server name, database fields are mandatory. If your SQL server is configured to use windows authentication (NTLM), then you can check the *'Use Integrity Security'* option to let Windows manager the credentials to access the resources on the SQL server.

#### Using a Microsoft Azure SQL database

Click 'Connect...' button to choose an existing Microsoft Azure SQL database (Express Edition can also be used) from your network.

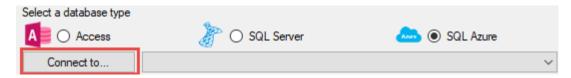

This will prompt you to enter the Azure SQL connection details (below):

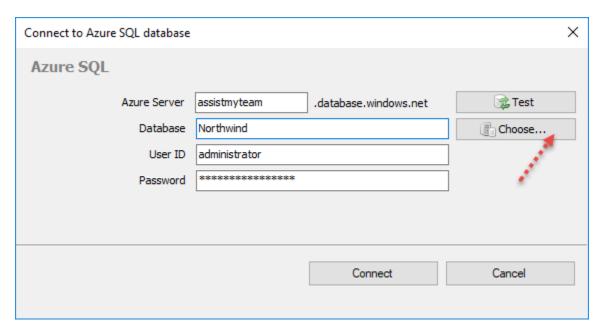

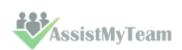

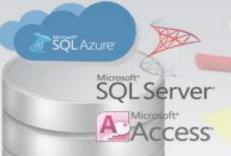

### OLAP Statistics & Reporting

In the OLAP Manager (below), notice that all other fields from related tables (linked through foreign keys) such as *Orders, Products, Categories* etc. are automatically pulled out, for inclusion into the cube.

|    | Field Name A    | Your Caption 👌   | Table ◊       | Key Info ⟨⟩  | Data Type 💠 | Include in Statistics |
|----|-----------------|------------------|---------------|--------------|-------------|-----------------------|
| 47 | PostalCode      | PostalCode       | Customers     |              | Text        | ~                     |
| 48 | ProductID       | ProductID        | Order Details | PK, FK (Prod | Number      | ~                     |
| 49 | ProductID       | Products_Product | Products      | PK           | Number      | ~                     |
| 50 | Product Name    | Product Name     | Products      |              | Text        | ~                     |
| 51 | Quantity        | Quantity         | Order Details |              | Number      | ~                     |
| 52 | QuantityPerUnit | QuantityPerUnit  | Products      |              | Text        | ~                     |
| 53 | Region          | Employees_Regio  | Employees     |              | Text        | ~                     |
| 54 | Region          | Region           | Customers     |              | Text        | ~                     |
| 55 | Region          | Suppliers_Region | Suppliers     |              | Text        | ~                     |
| 56 | Region Wise     | Region Wise      | Orders        |              | HIERARCHY(C | ~                     |
| 57 | ReorderLevel    | ReorderLevel     | Products      |              | Number      | ~                     |

**To add a new hierarchy**, click to pop up the dialog below. Up to five (5) levels of parent-child members are supported to form a hierarchy.

For example, we have defined a new hierarchy 'Region Wise' having the members Ship Country > Ship Region > Ship City, all from belonging to the Orders table.

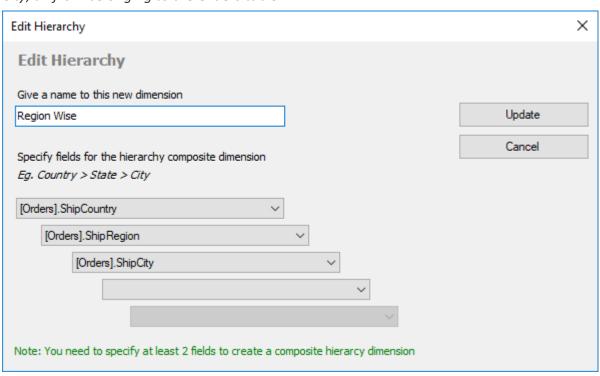

**To define a calculated member**, click New Calculated Field and this dialog box would appear. For example, below, we have added a new calculated member 'Total Sales' that performs a computational operation involving (*Unit Price \* Quantity*) + Discount.

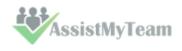

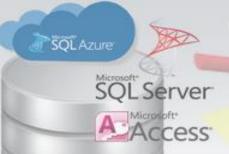

### AssistMyTeam OLAP Statistics &

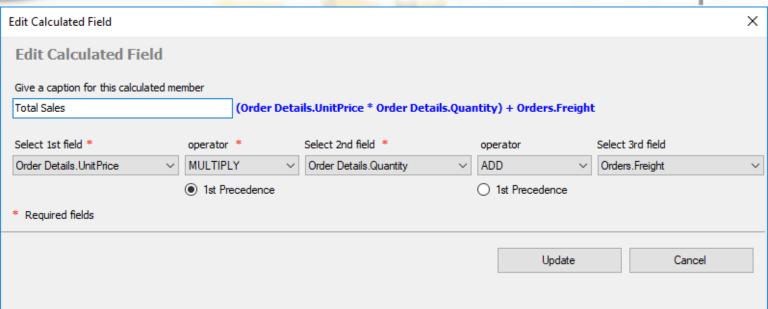

Hierarchy and calculated members will have a green background in the grid, to distinguish from the fields of the tables. To re-edit existing hierarchy or calculated members, just double-click the corresponding row to popup the dialog box, with all the previous settings in place.

**To define a measure** - Once you have chosen which fields or dimensions to include in the statistic, you can select aggregate functions such as *count*, *distinct count*, *sum*, *average*, *maximum or minimum* for those numeric or currency fields, so as set them as 'measures' in the OLAP cube, such that, statistics can be generated across other fields, based on the value of the 'measure' fields.

To generate a cube and analyze it, click

Run Statistics

. A cube schema file (\*. olapschema) is then created (under your 'Computer > Documents > AssistMyTeam OLAP' folder) and is fed to the OLAP client tool, to process and extracts the cube from the database. At the same time, selected fields and their aggregate functions (if defined) are all saved for that specific table so that when you connect back to this database table next time, it will show the same selected fields, and other composite/calculated fields, if you have added any.

al.

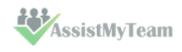

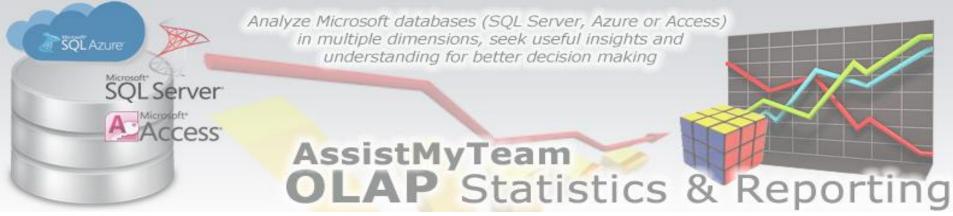

#### 6. Understanding the OLAP Client User Interface

The AssistMyTeam OLAP **Client** tool is the main interface for analyzing the cube and generating reports. This tool consists of the **Grid** and **Chart** views with a high level of customizable user interface and interaction.

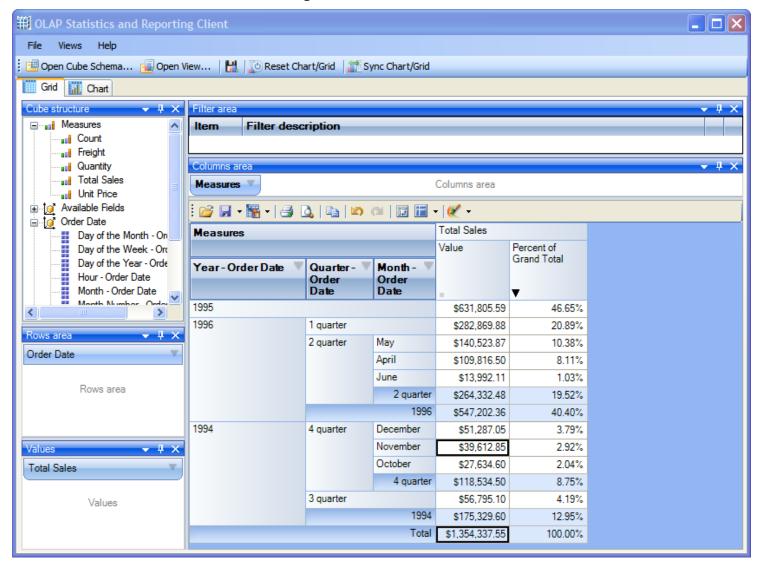

#### 6.1 The Files Menu

All the important export/import of cubes and reports are included in this menu.

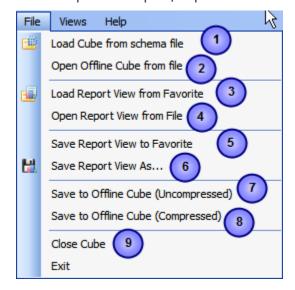

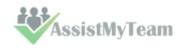

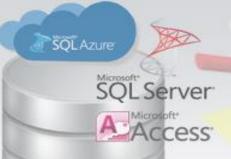

## OLAP Statistics & Reporting

#### Load cube from schema file

1 Cube schema files are generated automatically using the OLAP Manager and contains all the information on the configuration of dimensions, hierarchies, calculated members as well as measures and their aggregate function, which will be used to extract an OLAP cube from the database.

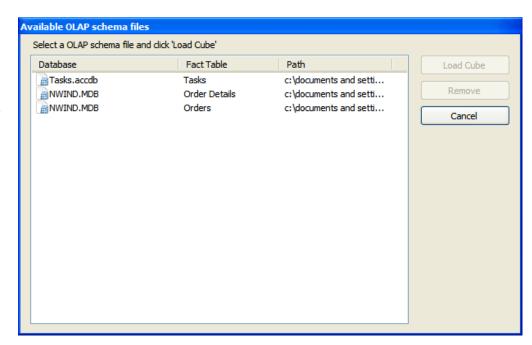

A schema file has an extension of .olapschema, and by default, all schema files are stored under your 'Computer > Documents > AssistMyTeam OLAP' folder of the system. Clicking this menu item would allow you to choose one of the available schema file to generate a cube from the database.

#### **Open Offline Cube from file**

While generating a live cube from the database always provides the advantage of analyzing live data, often, you might be away or disconnected from the database on the network.

In such scenario, you have the option of connecting to an offline cube, which was previously generated and saved to your local folder using this utility. An offline cube file has the extension .offlinecube and can be either in compressed or uncompressed format.

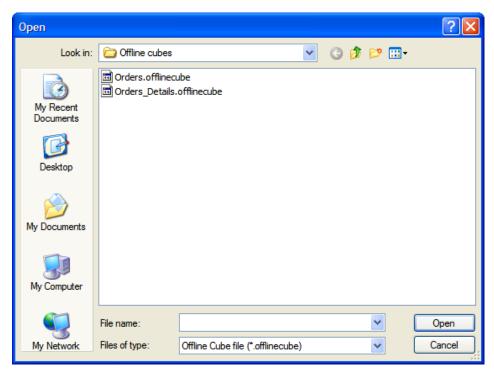

An offline cube gives the same functionality as that of a live cube (which is generated from the database at real time), except that the data in the offline cube is only current to the time the cube was saved to file. This provides the flexibility to continue analyzing the cube and writing reports etc., while you are on the move.

#### **Load Report View from Favorite**

Once a particular snapshot of the statistics is achieved, you may want to save it for future reference or share it among your team members. A report view is the current state of the statistics in the Grid/Chart working area, with

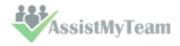

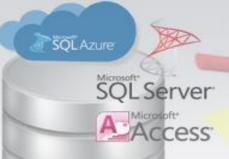

### AssistMyTeam OLAP Statistics

specific member fields on the pivot panels (Rows and Column areas) and measure fields in the values area. It has a file extension '.olapreport'. With this menu item option, you can load a report view which was saved in the favorite (which is located under 'Computer > Documents > AssistMyTeam OLAP > Views' folder of your system. A saved view is only related to a particular cube and you can easily recognize from the 'Database/table' column.

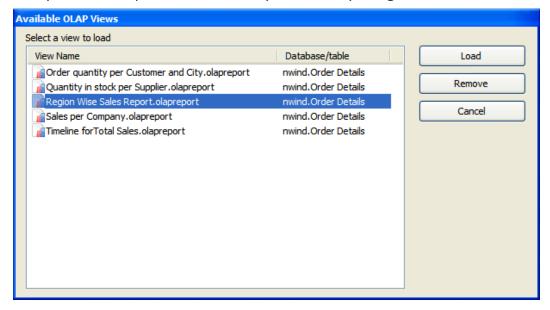

#### **Open Report View from file**

If you had saved a report view file (.olapreport) to another location, you can use this menu option to open it.

One thing to note here, is if the corresponding cube data is not loaded, and you opened a report view file, OLAP tool will try to load the cube (either offline or live from the database) and only when the cube is retrieved successfully, would the report view be opened.

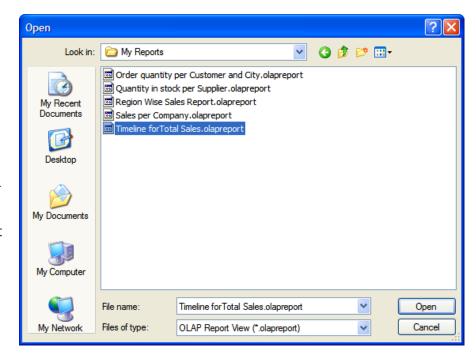

#### Save report view to favorite

At any time, you can save the current state (not the data) of the statistics in the Grid or Chart to the favorite, by just specifying a name for that report view. Once saved, you can open the same for future operation.

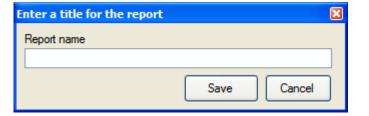

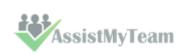

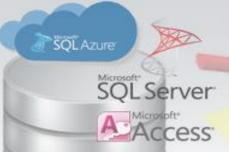

### OLAP Statistics & Reporting

#### Save report view to file

If you want to share a report view with others, you can simply save the current report (state of the statistics along with the pivot details) to a file folder of your choice - could be a network folder also.

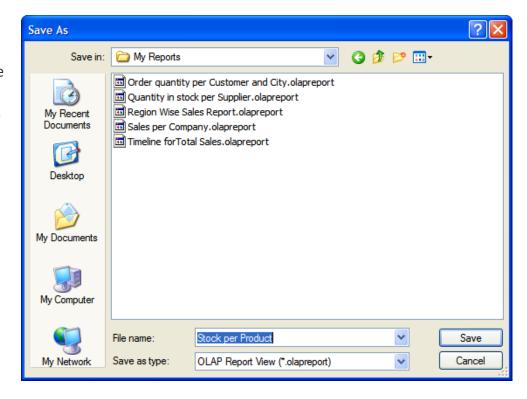

#### Save to Offline cube

If you have loaded a live cube from a database using a cube schema file, you have the option to save the entire cube data to a file (with the extension .offlinecube) for offline use, when you are disconnected from the database or network.

Offline cube can be saved in compressed or uncompressed format, the former option being able to reduce the file size considerably.

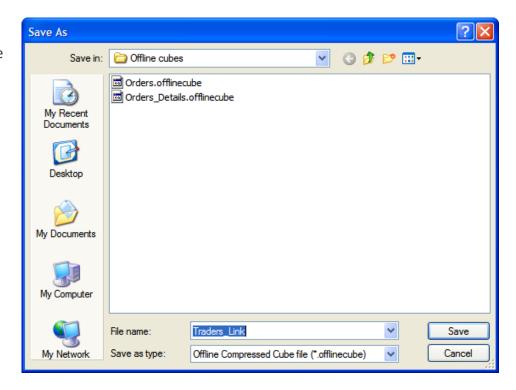

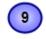

#### Close the cube

This option closes the cube from the OLAP tool and free up the memory for loading another cube.

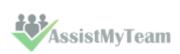

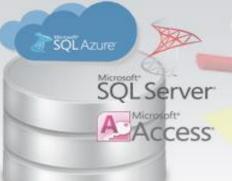

# OLAP Statistics & Reporting

#### 6.2 View Menu

Contains actions that you can perform on the current report view.

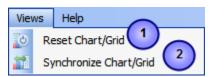

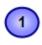

#### **Reset Chart/Grid**

Empty all the member fields from the pivot as well as the data from the working area of the chart/grid. This is useful if you want to start over on a new report view.

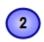

#### Synchronize Chart/Grid

This option allows you to reflect the state of the statistics between the Grid and the chart. It is particularly useful, for example, when you have built up a grid with aggregated data but want a more visual representation of the statistics in form of graphs and bars. Also note that, the synchronization will be done to the other part (grid or chart) based on the current interface.

For example, if you are in the grid view, and if you pressed 'Synchronize Chart/Grid' it would read the state of the Grid view and impart the same state (same members and measures) to the Chart view and vice versa. Each of the Grid and Chart view can be worked independently as long as you don't press this synchronize option.

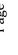

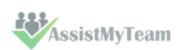

#### **6.3 OLAP Client Components**

Let us explore some of the main components that make up the AssistMyTeam OLAP Client tool.

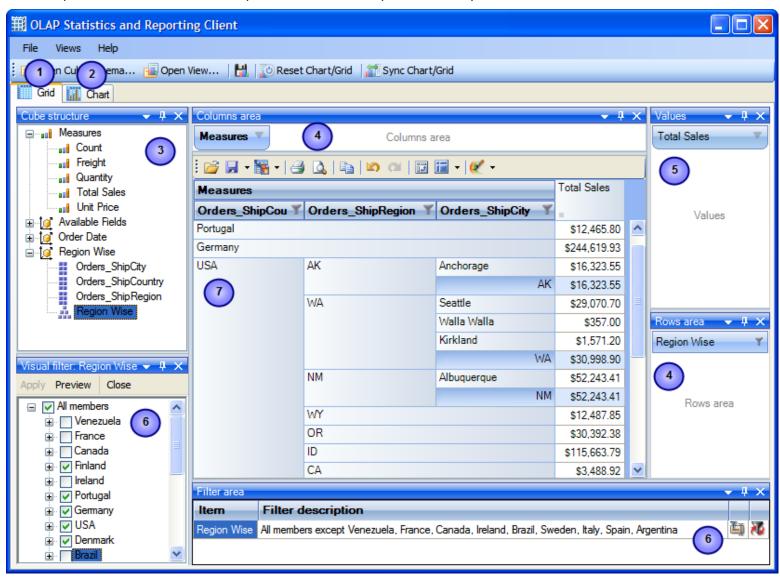

### Grid Chart panel

The OLAP Grid control is comprised of a multidimensional table with expandable nodes. These nodes group and display data according to the hierarchies used to define the measures and dimensions upon which the underlying data has been organized.

Unique features of control allow for building the OLAP-reports of the exceptional level of complexity. In tandem with the OLAP Chart, the OLAP Grid provides an ideal means of clearly conveying data to the user.

| Measures          |                                                 |           | Columns area   |            |
|-------------------|-------------------------------------------------|-----------|----------------|------------|
| 📴 🖫 - 🚟 - 🗐       | Q   4   10                                      |           | -   🌿 -        |            |
| Measures          |                                                 |           | Total Sales    |            |
|                   |                                                 |           | Value          | Percent of |
| Year - Order Date | er Date Quarter - Month - Order Order Date Date |           | Grand Total  ▼ |            |
| 1995              |                                                 |           | \$631,805.59   | 46.65%     |
| 1996              | 1 quarter                                       |           | \$282,869.88   | 20.89%     |
|                   | 2 quarter                                       | May       | \$140,523.87   | 10.38%     |
|                   |                                                 | April     | \$109,816.50   | 8.11%      |
|                   |                                                 | June      | \$13,992.11    | 1.03%      |
|                   |                                                 | 2 quarter | \$264,332.48   | 19.52%     |
|                   |                                                 | 1996      |                | 40.40%     |
| 1994              | 4 quarter                                       | December  | \$51,287.05    | 3.79%      |
|                   |                                                 | November  | \$39,612.85    | 2.92%      |

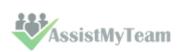

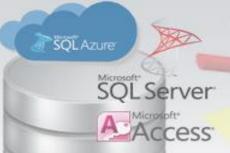

### OLAP Statistics & Reporting

### OLAP Chart panel

While the OLAP Grid allows working with numbers, the OLAP Chart allows representing the data graphically. This gives you and your team members a unique opportunity to analyze their business data visually, dealing with charts rather than numbers, which is much easier to perceive.

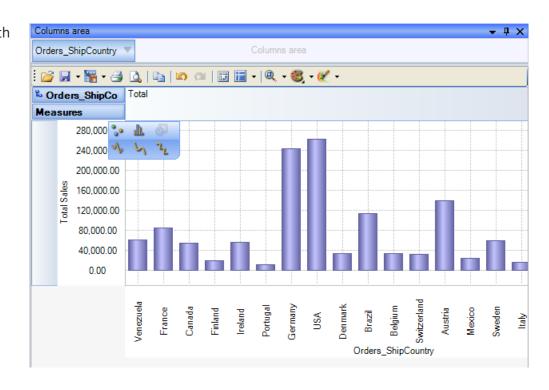

### 3 Cube structure panel

The panel contains the Cube structure - measures and hierarchies as a tree. The measures are grouped in the set, displayed in the branch. All the rest of the tree nodes are the dimensions that contain hierarchies. To select a measure for display you need to drag-n-drop it to the Measures panel or the data area. To select a hierarchy for display – drag-n-drop it to the hierarchy area or the pivot panel (rows or columns area).

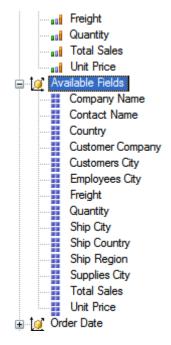

- Measure- Dimension- Attribute hierarchy
- Multilevel hierarchy
- Measures are grouped in the Measures category.
- Hierarchies are sorted into folders dimensions. If there's only one dimension in a hierarchy, it will be displayed in the tree root.

Both hierarchies and measures have their own menus. Right-click will call the context menu that gives you an option to place the element where you like. You can also filter the selected element (see Filtering hierarchies and measures) or place it to the selected panel.

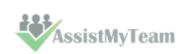

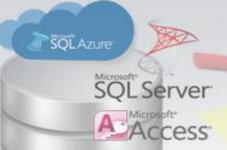

### OLAP Statistics & Reporting

### 4 Piv

#### **Pivoting panels**

A pivot table lets user design the report online by dragging and dropping measures, dimensions and levels into the pivoting panels. Note that the column panel may contain no more than one (!) measure. Panel elements can be dragged with the mouse to other panels. To filter elements, press the Filter button (see Pivot panel view) or use the appropriate items from the context menu.

### 5

#### Measure panel

Measure panel consists of groups of measures that make up the charts' vertical axes (see Measure panel components). Each group of measures corresponds to a set of charts in the data area. Groups of measures are situated in the main part of the panel.

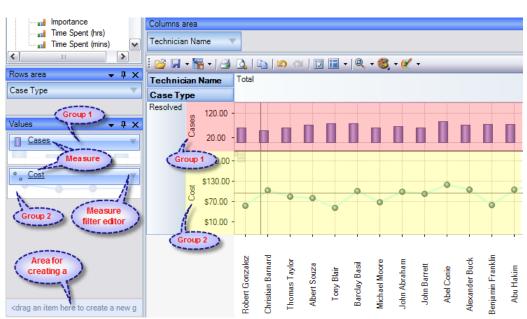

You can drag measures from one group to another, or extract measures from groups to delete them. To create a new group, you need to drag a measure to a place on the panel not occupied by another group or to the <drop an item to create a new group> panel.

Clicking a mouse button on measures will call the context menu. From here, you can move a measure to one of the pivot panels or to the modifiers axis or assign a measure filter. Also, you can assign the marker type of a chart point and its color.

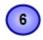

#### Filters, Groups, and Sorting

The statistical tool allows for easy selection on what data you want to see and what you don't. You can apply powerful filters to anything including hierarchy members, and measure values, thus leaving out the unimportant data. You can sort the data to see, for example, the top 10 values and then you can gather the rest values into a single group, so you only have what you really need.

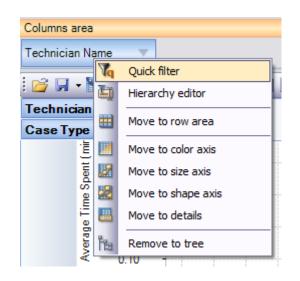

The panel is applicable for quick filtering of elements. You can filter just one hierarchy or one measure at once. To assign a quick filter, use the context menu. Quick filtering of a hierarchy is a simplified version of the Hierarchy filtering editor.

You can show or hide hierarchy members, while selecting them from the Hierarchy tree. All the changes will be displayed in the Grid upon checking the "Preview" button. If a non-empty filter is assigned, it will be shown in the Filter panel. To delete a filter, select the "All Members" node and choose the "Delete filter" command on the Filter panel.

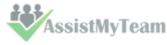

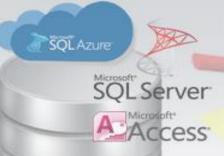

### AssistMyTeam OLAP Statistics

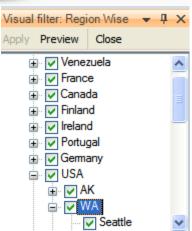

Quick filtering of measures is a fine way to hide some of the values in the Chart. It doesn't mean you create a measure filter in the Filter area. Repositioning of the trackbar sliders will be reflected with a slight delay (~0.4 second), you can set its threshold values in the input boxes. To clear a filter, check the "Clear" button.

#### Filter panel

The filtered elements (hierarchies and measures) are automatically transferred to the Filter panel. To assign a filter, you have to move an element to the Filter panel. If the element hasn't been filtered the appropriate editor will be called (Hierarchy Filter Editor for hierarchies and Measure Filter Editor for measures). In the Filter panel, you can call the Filtered Element Editor individually for each element.

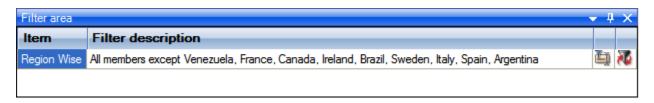

On the hierarchy levels' captions area panels, you can find the Hierarchy Editor buttons. If the button looks like this, it means that there are hidden members in the hierarchy. Pressing the button calls the Hierarchy Editor.

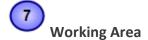

The OLAP-slice data is displayed in working area. In its upper part there is a menu for the quick access to the frequently used commands. The rest is occupied by the current OLAP-slice and consists of the following parts - Cube Axis headers, Cube Axes, Data Axes, Data Axis headers, Chart Panes

| Measures        |                        | Total Sales  |          |
|-----------------|------------------------|--------------|----------|
| Orders_ShipCour | ntr VOrders_ShipRegion | Z            |          |
| y               |                        |              | _        |
| Venezuela       |                        | \$60,806.99  | ^        |
| France          |                        | \$85,488.61  |          |
| Canada          |                        | \$55,329.30  |          |
| Finland         |                        | \$19,776.45  |          |
| Ireland         |                        | \$57,311.14  |          |
| Portugal        |                        | \$12,465.80  |          |
| Germany         |                        | \$244,619.93 |          |
| USA             | AK                     | \$16,323.55  |          |
|                 | WA                     | \$30,998.90  | _        |
|                 | NM                     | \$52,243.41  |          |
|                 | WY                     | \$12,487.85  |          |
|                 | OR                     | \$30,392.38  |          |
|                 | ID                     | \$115,663.79 |          |
|                 | CA                     | \$3,488.92   |          |
|                 | MT                     | \$1,947.24   |          |
|                 | USA                    | \$263,546.04 | <b>~</b> |

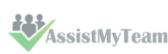

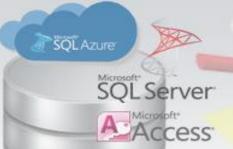

# AssistMyTeam OLAP Statistics & Reporting

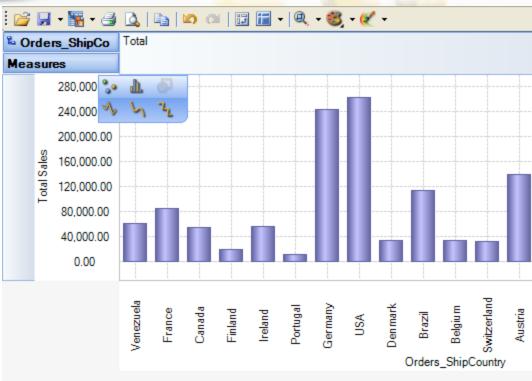

After a particular snapshot of the statistics is achieved, you have the options to save the pivot settings to file, for accessing the same snapshot in future, in a click. If you need to share or publish the statistical findings, export it to image, PDF, Excel etc., or print it.

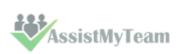

#### 7. Working with OLAP Client Grid

The OLAP Client Grid view is comprised of a **multi-dimensional table** with expandable nodes. These nodes group and display data according to the hierarchies used to define the measures and dimensions upon which the underlying data has been organized. In tandem with the OLAP Chart view, the OLAP Grid view provides an ideal means of clearly conveying data to the user. **It is highly navigable and quickly provides detailed information to the user**. The speed with which data recall occurs and the strong formatting the grid enforces ensure data is always presentable and easily understandable.

Consequently, OLAP Grid views can easily be ported to spreadsheet applications for report compilation purposes.

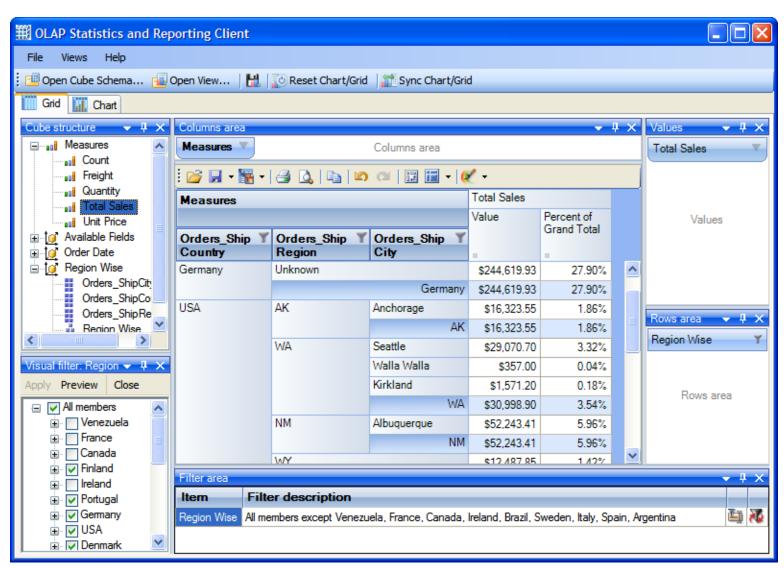

Additionally, the OLAP Grid view allows users to effortlessly add and remove categories, filter and sort categories, and **drill up** or **drill down** on data using powerful built-in menus. One of the greatest benefits this affords is that it allows users to explore, navigate and refine data until the desired snapshot is achieved.

Once in place this snapshot can then be reflected in a complementary chart. This is possible as OLAP operations in Grid view can be synchronized with Chart view. These two data views can then be deployed side-by-side or on top of one another.

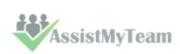

# OLAP Statistics & Reporting

#### **Data Visualization**

- Unicode support.
- Simultaneous display of several different measures in the Grid.
- Simultaneous drilling down based on different parameters: up to the nearest child, up to the next level, up to the next hierarchy.
- Saving and restoring the current OLAP-slice.
- Hierarchy members grouping (including multilevel and parent-child hierarchies).
- Separate sorting on different hierarchy levels. Possibility to override any sorting method.
- Ascending or descending sorting based on the cell values in any column of the Grid.
- Filtering of hierarchy members with or without applying these filters to the OLAP calculations.
- Auto filtering of the hierarchy members depending on their values in the Grid. Major/minor members selection, either based on their rank or on the Pareto principle.
- Replacing hierarchy members by drag-n-dropping them within the Grid.
- Auto sizing of cells depending on their contents.
- Flexible export to MS Excel, HTML, GIF, JPG, PNG, BMP, CSV, TXT, PDF formats.

#### 7.1 Operating the OLAP-slice

The OLAP-slice data are displayed in a table, whose appearance may be amended to some extent. For operating the current OLAP-slice there are the following functions available:

- I. Navigation
- II. Selecting and copying data
- III. Drilling, sorting and moving hierarchy members
- IV. Operating context menus
- V. Filtering data
- VI. Editing data
- VII. Setting the column width

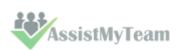

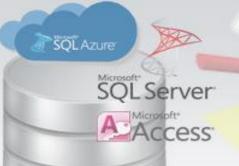

# OLAP Statistics & Reporting

#### I. Navigation

You can easily navigate the data using the keyboard:

| Button      | Action                            |
|-------------|-----------------------------------|
| Home        | Move to the first cell of the row |
| End         | Move to the last cell of the row  |
| PageUp      | Move one page up                  |
| PageDown    | Move one page down                |
| Ctrl + Home | Move to the top left cell         |
| Ctlr + End  | Move to the bottom right cell     |

Using the mouse, you can scroll the table up and down.

| Mouse Action                                              | Component Action                  |
|-----------------------------------------------------------|-----------------------------------|
| Scrolling the mouse wheel                                 | Vertical scrolling of the table   |
| Scrolling the mouse wheel with the Shift button held down | Horizontal scrolling of the table |

#### II. Selecting and copying data

The data area in the component can be selected like everything else in Windows:

- Select all the cells pressing Ctrl + A;
- Capture the area with the mouse;
- Change the boundaries of the selected area with direction buttons, holding down the Shift button.

You can copy the data from the selected area to the clipboard by pressing **Ctrl + C**. If there's no selection, pressing these buttons will copy the whole OLAP-slice to the clipboard.

#### III. Drilling, sorting and moving hierarchy members

To perform the drilling of the hierarchy members, press buttons on the Grid cells. If there's only one drilling button in a cell, then, instead of pressing it, you can double-click the cell itself. By default, the drilling buttons are shown only in the cells under mouse. To see all the buttons, press the Ctrl button. The last cells in the column area of the hierarchy members allow showing the sorting direction.

A pointer that indicates the descending order of data illustrates it. You can manage the sorting modes by single clicking on the cells of the specified area: they are changed cyclically [descending sorting] -> [ascending sorting] -> [no sorting].

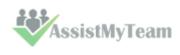

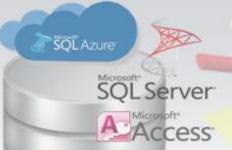

### OLAP Statistics & Reporting

| Case Type          | Resolved                | Total |       |
|--------------------|-------------------------|-------|-------|
| Problem Category w | Problem Type   www.     | ▼     |       |
| - Accessories      | Apple Wireless Mouse    | 25.82 | 25.82 |
|                    | Time Capsule            | 19.90 | 19.90 |
|                    | Airport Base Station    | 17.15 | 17.15 |
|                    | Apple Wireless Keyboard | 16.42 | 16.42 |
|                    | Apple TV                | 16.07 | 16.07 |
|                    | Accessories             | 95.35 | 95.35 |
| Services           | Complains               | 22.72 | 22.72 |
|                    | Loyalty Scheme          | 17.42 | 17.42 |
|                    | AppleCare               | 17.17 | 17.17 |
|                    | Sales                   | 14.75 | 14.75 |
|                    | Apple Rental            | 10.77 | 10.77 |
|                    | Buy Back Scheme         | 8.73  | 8.73  |
|                    | Services                | 91.55 | 91.55 |

#### IV. Operating context menus

The context menu, called by right clicking a table cell, partly duplicates the OLAP-slice control functions.

#### Hierarchy levels' menu

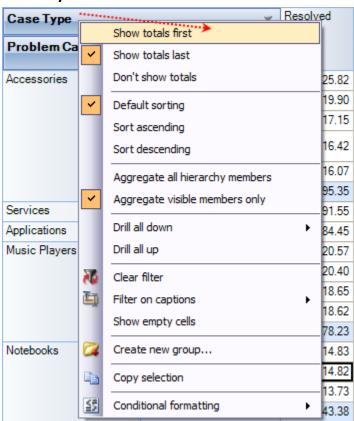

There is a list of commands available in the context menu of the hierarchy levels' area

| Command           | Function                                      |
|-------------------|-----------------------------------------------|
| Show totals first | Show the aggregated cells before all the rest |
| Show totals last  | Show the aggregated cells after all the rest  |
| Don't show totals | Do not show the aggregated cells              |

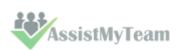

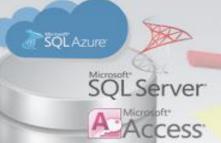

# AssistMyTeam OLAP Statistics & Reporting

| Default sorting                            | Range hierarchy members by default                                     |
|--------------------------------------------|------------------------------------------------------------------------|
| Sort ascending                             | Range the hierarchy members by values from the bottom to the top       |
| Sort descending                            | Range the hierarchy members by values from the top to the bottom       |
| Aggregate all hierarchy members            | Aggregate all the hierarchy members (including hidden)                 |
| Aggregate visible members only             | Aggregate the visible hierarchy members only                           |
| Drill all down\ to the next hierarchy      | Drill all down to the next hierarchy                                   |
| Drill all down\ to the next level          | Drill all down to the next level                                       |
| Drill all down\ to the same-level children | Drill all down to the same-level children                              |
| Drill all up                               | Collapse all the elements of this level                                |
| Clear filter                               | Remove any applied filters                                             |
| Filter on captions                         | Set the filter for measures                                            |
| Show empty cells                           | Show the cells with no aggregated values                               |
| Create new group                           | Create a new group. It will appear at the first level of the hierarchy |
| Copy selection                             | Copy the selected area to clipboard                                    |
| Conditional formatting                     | Show the Conditional formatting menu                                   |
|                                            |                                                                        |

#### Hierarchy members' menu

| Case Type      | Y                             | Resolved |  |  |
|----------------|-------------------------------|----------|--|--|
| Problem Cate   | Problem Category Problem Type |          |  |  |
| Accessories    |                               | 95.35    |  |  |
| Services       | Drill down to the next level  | 91.55    |  |  |
| Applications 4 | Hide this member              | 84.45    |  |  |
| Music Playe    | Hide all members except this  | 20.57    |  |  |
| 7(#            | Hide all members below this   | 20.40    |  |  |
|                | Show only the top             | 18.65    |  |  |
|                | Show only the bottom          | 18.62    |  |  |
| 70             |                               | 78.23    |  |  |
| Notebooks 📮    | Filter on captions            | 14.83    |  |  |
|                | Create new group              | 14.82    |  |  |
| EN.            | Convenien                     | 13.73    |  |  |
| E              | Copy selection                | 43.38    |  |  |
| Operating S ≦5 | Conditional formatting        | 39.75    |  |  |
| Mobiles        | iPhone                        | 21.92    |  |  |

The functions of the hierarchy members' area menu:

| Command                          | Function                                                                                                    |
|----------------------------------|----------------------------------------------------------------------------------------------------|
| Drill down to the next hierarchy | Open the node up to the next hierarchy in the current area, ignoring all the lower levels of the current hierarchy |
| Hide this member                 | Hide the member                                                                                                    |
| Hide all members except this     | Hide all the members of the hierarchy, except the selected one                                                     |
| Hide all members above this      | Hide all the members of the hierarchy above the selected one                                                       |
| Hide all members below this      | Hide all the members of the hierarchy below the selected one                                                       |

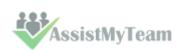

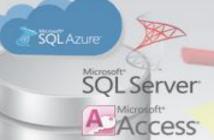

# AssistMyTeam OLAP Statistics & Reporting

| Show only the top      | Show the top elements of the level. Their number is specified in the submenu. If you specify a percent value there, then the picking of members will be such that their total value does not exceed the one, specified in the sub-menu.  You can choose a threshold value from those offered in the appropriate menu item or set your own one, selecting Other from the menu.     |
|------------------------|----------------------------------------------------------------------------------------------------|
| Show only the bottom   | Show the bottom elements of the level. Their number is specified in the sub-menu. If you specify a percent value there, then the picking of members will be such that their total value does not exceed the one, specified in the sub-menu.  You can choose a threshold value from those offered in the appropriate menu item or set your own one, selecting Other from the menu. |
| Filter on captions     | Set the filter for measures                                                                                                    |
| Create new group       | Create a new group on the current level                                                                                                    |
| Copy selection         | Copy the selected area to clipboard                                                                                                    |
| Conditional formatting | Show the Conditional formatting menu                                                                                                    |
| Conditional formatting | onew the conditional formatting mena                                                                                                    |

#### The menu for groups of hierarchy members

| Case Type Y      |                   |                              | Resolved    |   |
|------------------|-------------------|------------------------------|-------------|---|
| Problem Category | Prob              | lem Type ▼                   | •           |   |
| Accessories      | Apple             | Wireless Mouse               | 25.82       |   |
|                  | Time (            | Capsule                      | 19.90       |   |
|                  | Д                 | Hide this member             | ·· <b>》</b> |   |
|                  | Δ 🃲               | Hide all members except this |             |   |
|                  | _ ₩               | Hide all members above this  |             |   |
|                  | 4                 | Hide all members be          | low this    | - |
| Services         | Show only the top |                              | ·           |   |
| Applications     |                   | Show only the bottom         |             |   |
| Music Players    | if 🍇              | Filter on captions           |             |   |
|                  | il 🞑              | Create new group             |             |   |
|                  | il 🔓              | Copy selection               |             |   |
| Notebooks        | N ≦3              | Conditional formatting •     |             |   |

#### The context menu that appears above the group cell:

| Command                      | Function                                                                                                    |  |  |
|------------------------------|----------------------------------------------------------------------------------------------------|--|--|
| Hide this member             | Hide the selected member                                                                                                    |  |  |
| Hide all members except this | Hide all the hierarchy members except the selected one                                                                                                    |  |  |
| Hide all members above this  | Hide all the hierarchy members above the selected one                                                                                                    |  |  |
| Hide all members below this  | Hide all the hierarchy members below the selected one                                                                                                    |  |  |
| Show only the top            | Show the top elements of the level. Their number is specified in the sub-menu. If you specify a percent value there, then the picking of members will be such that their total value does not exceed the one, specified in the sub-menu. |  |  |

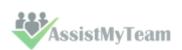

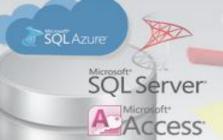

# OLAP Statistics & Reporting

| the from those offered in the appropriate menu item other from the menu.                                                                                                    |  |  |
|----------------------------------------------------------------------------------------------------|--|--|
| ne level. Their number is specified in the sub-manu                                                                                                    |  |  |
| Show the bottom elements of the level. Their number is specified in the sub-menu. If you specify a percent value there, then the picking of members will be such that their total value does not exceed the one, specified in the sub-menu. You can choose a threshold value from those offered in the appropriate menu item or set your own one, selecting Other from the menu. |  |  |
| Set the filter for measures                                                                                                    |  |  |
|                                                                                                    |  |  |
|                                                                                                    |  |  |
|                                                                                                    |  |  |
|                                                                                                    |  |  |
| Copy the selected area to clipboard                                                                                                    |  |  |
|                                                                                                    |  |  |
| _                                                                                                    |  |  |

#### Measure values' menu

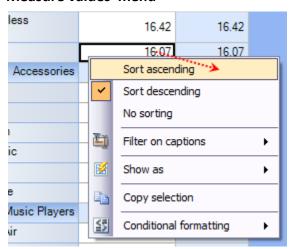

The context menu that appears above the group cell:

| Command                | Function                                                                                                    |  |  |
|------------------------|----------------------------------------------------------------------------------------------------|--|--|
| Sort ascending         | Range the cells in the column by values from the bottom to the top                                                                                                    |  |  |
| Sort descending        | Range the cells in the column by values from the top to the bottom                                                                                                    |  |  |
| No sorting             | Remove any sorting                                                                                                    |  |  |
| Filter on captions     | Set the filter for measures                                                                                                    |  |  |
| Hide these measures    | Hide the selected measure                                                                                                    |  |  |
| Show as                | Specify the display mode of the current measure in the Grid: default percent aggregated value in the row percent parent element of the row percent parent element of the column percent total aggregated value |  |  |
| Copy selection         | Copy the selected area to clipboard                                                                                                    |  |  |
| Conditional formatting | Show conditional formatting menu                                                                                                    |  |  |

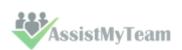

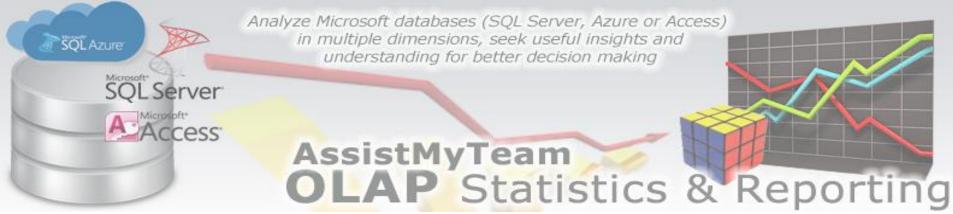

#### V. Filtering data

The filtered elements (hierarchies or measures) are automatically placed on the filters' panel. To start filtering, move the element to the filters' panel. In case the element has not been filtered, the appropriate editor will launch (the Hierarchy Editor for hierarchies and the Measure Filter Editor for measures). In the filters' panel, you can launch an editor for each element independently.

The buttons for launching the editor ( $\mathbf{X}$ ) are placed on the panels in the Hierarchy levels' area. If the button looks like this ( $\mathbf{X}$ ), it means the hierarchy had hidden members inside. Pressing the button starts the Hierarchy editor.

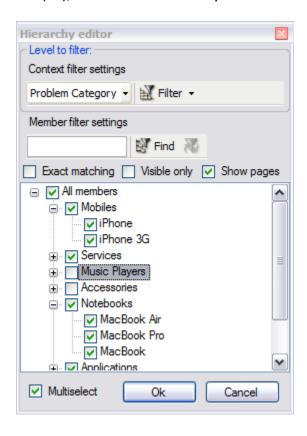

#### VI. Setting the columns' width

You can change the width of columns in the data display area by dragging the right boundary with the mouse. If possible, these changes will be saved during other operations with the table (like drilling, sorting, etc.) To return to the original width, double click the right boundary of the column where it is visible. In case there were such changes in the table that saving the assigned width of the columns was impossible (for example, if as a result of the Collapse drilling, the column with the assigned width has disappeared), it will be set automatically.

Unfortunately, if you operate a big table, calculating the columns' width takes up too much time. This is why if there are more than 10, 000 cells in your table, their width will be set to default, but it can be corrected later.

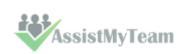

#### 8. Working with OLAP Client Chart

While the Grid view allows working with numbers, chart view allows representing your data **graphically**. This gives you and your team a unique opportunity to **analyze data visually**, dealing with charts rather than numbers, which is much easier to perceive. Now it's easier than ever to spot new trends and discover unknown problems in your data flow. The statistical tool will help you gain an insight into your data and make new discoveries.

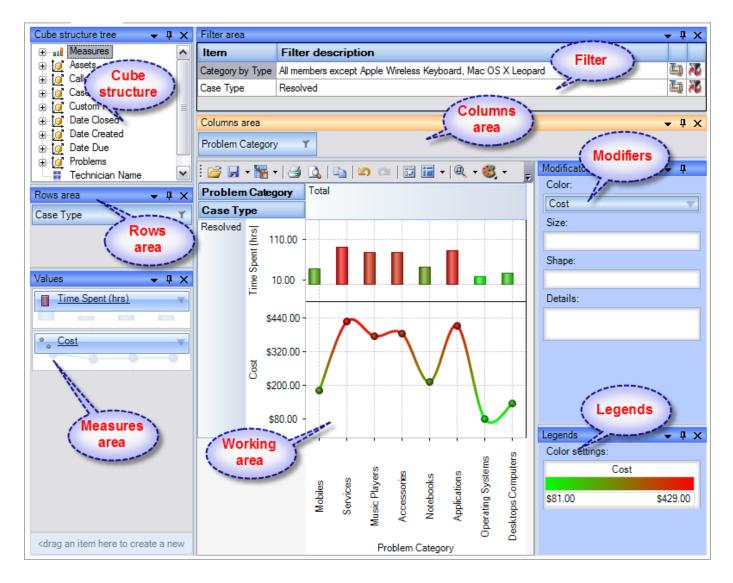

#### **Tools panel**

This panel houses all the frequently used operations on the OLAP chart - save, export, print and display options.

| Button    | Function               |  |  |  |
|-----------|------------------------|--|--|--|
| <b>66</b> | Load the Grid state    |  |  |  |
|           | Save the Grid state    |  |  |  |
|           | Export OLAP-slice data |  |  |  |
| 3         | Print OLAP-slice data  |  |  |  |
| 3         | Preview                |  |  |  |
|           | Undo                   |  |  |  |
| CNE       | Redo                   |  |  |  |

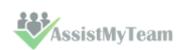

## OLAP Statistics & Reporting

| 12                                    | Switch axes                      |  |  |
|---------------------------------------|----------------------------------|--|--|
| 111                                   | Select the docking panels layout |  |  |
| Q                                     | Set the scale of Chart display   |  |  |
| Select the color palette for measures |                                  |  |  |

#### **Modifier panel**

SQL Azure

Modificators are easy and powerful options of data representation. You can choose your data be shown in different colors, using different shapes and sizes, so that you can easy distinguish them in a single graph. You can simply place a dimension or a measure on a modificator's pane and get the graph showing different values in a different manner. For example, you might place the "Problem Category" dimension on Color pane and get the Chart showing problem categories in different colors. Or you can place the "Cost" measure on Color pane to highlight the top rates of supporting the service requests. The same can be done for Shape and Size so that you can make your data perfectly distinguished.

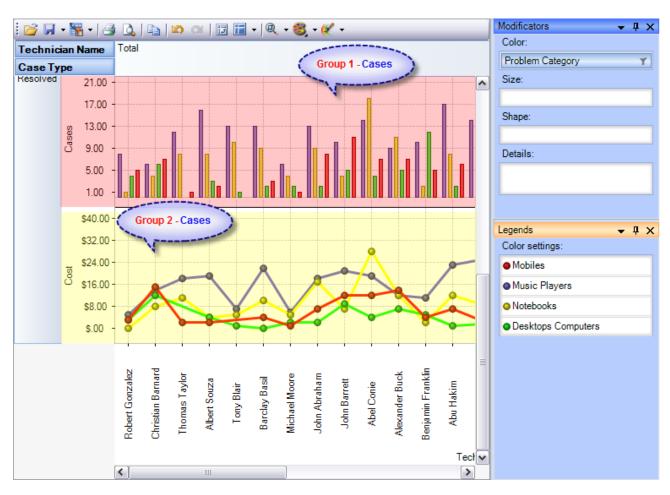

The layout of panels and hierarchies on the Modifier panel allows you to change the appearance of the displayed slice. When an element is placed to the modifier panel (except for Details), its legend will contain the display parameters. If you modify the color and shape of an element, the appropriate parameters can be amended.

| Modifier | The changes made upon placing a Chart element to the | e modifier area of                                                         |
|----------|------------------------------------------------------|----------------------------------------------------------------------------|
|          | a measure                                            | a hierarchy                                                                |
|          |                                                      | Hierarchy members will be painted with the colors from the current palette |

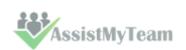

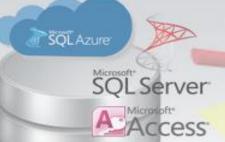

## OLAP Statistics & Reporting

| Color   | The elements with the minimal value will be painted with the first of the gradient colors, and the elements with the maximal value - with the last one | N/A                                                                                                    |  |
|---------|----------------------------------------------------------------------------------------------------|----------------------------------------------------------------------------------------------------|--|
| Size    | Depending on the value of the measure the size of the Chart points will vary from the minimal to the maximal.                                          | Hierarchy members will differ in size                                                                                                    |  |
| Shape   | Forbidden                                                                                                    | Hierarchy members will differ in shape. If the number of hierarchy members will exceed the number of available shapes, some of them will be used more than once |  |
| Details | Forbidden                                                                                                    | The panels will display series for all hierarchy members                                                                                                    |  |

If a measure is placed on the Color pane, its values range is mapped to the given colors range so that it's tremendously easy to spot the top/low values. If you select the discrete gradient type, you'll be able to set threshold values for filling the Chart elements. While the continuous gradient will let you evaluate the trend as a whole. To select the gradient type and tune its content, turn to the legend panel.

#### The Legend panels

The panel contains descriptions of the modified elements. The value, shape and color of a legend element can be edited.

#### Setting the Color legend

To select a color, simply double-click the appropriate element and choose a color from the pop-up editor.

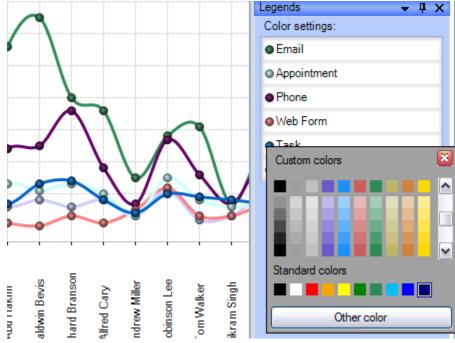

#### Setting the Gradient legend

To edit the gradient, double-click the element and tune the settings in the editor. In the Gradient Editor there are:

- a set of pre-made gradients;
- selecting gradient option (continuous or discrete);
- creating a gradient with a set number of intermediate colors option;
- setting threshold in per cent and measure values option;
- selecting threshold color option.

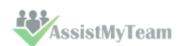

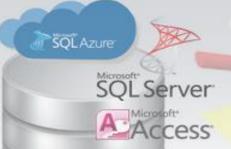

## OLAP Statistics & Reporting

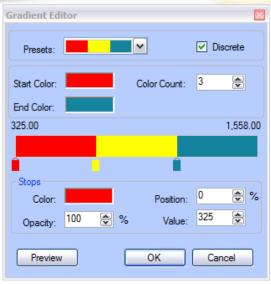

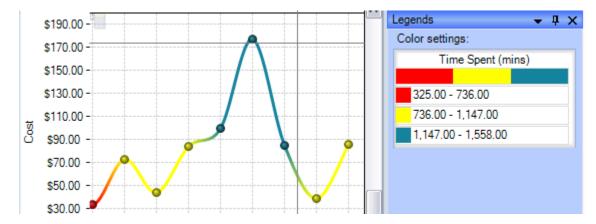

#### **Setting the Shape legend**

The shape selection is made through the context menu. This option is available only for points or lines Charts. If the number of hierarchy members exceeds the number of available shapes, they will be repeated.

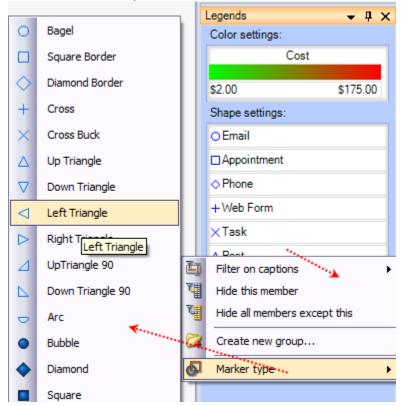

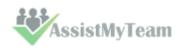

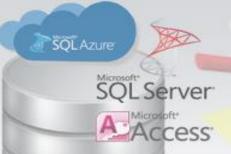

# OLAP Statistics & Reporting

#### **Chart Panes**

The bulk of the OLAP-slice data are placed into cells with Charts. Each measure group has its own set of panes.

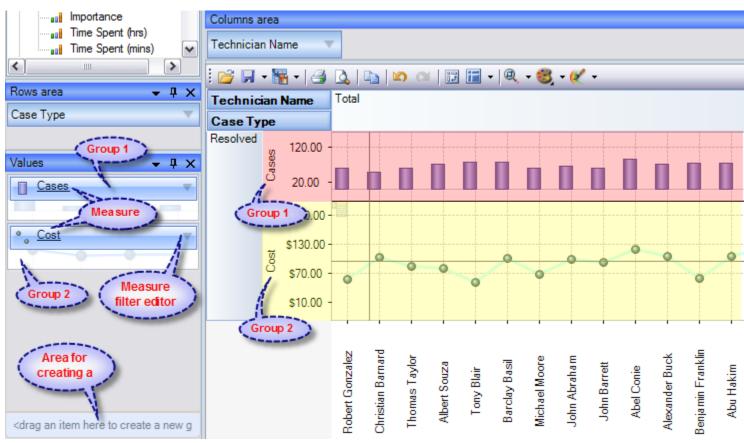

Measure groups with corresponding Charts in the working area

In the upper left part of each Chart, there will appear a context menu for selecting its type.

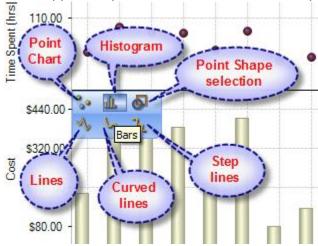

Chart type menu

The size of Charts can be changed to some extent. To expand a Chart along either one of the axes, you need to capture its boundary with the mouse and drag it. You can change the size along both axes (and return to default) through the tool menu in the upper part of the working area.

| Hot keys for changing the scale |                    |  |
|---------------------------------|--------------------|--|
| Ctrl + *                        | Reset Scale to 1:1 |  |
| Ctrl + Num+                     | Zoom In            |  |
| Ctrl + Num-                     | Zoom Out           |  |

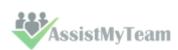

## OLAP Statistics & Reporting

#### **Navigation**

If the content of the Grid exceeds the client area, the scroll bars will appear. You can scroll down the data using the mouse wheel. To scroll the Grid in the vertical direction, turn the mouse wheel, while holding Shif

#### **Selecting Data**

You can select Chart points with the standard Windows' method. Holding down the Ctrl button, you can add selected points, holding down the Shift button, you can select the horizontal range. You can filter the Grid's points while selecting. In that case, the corresponding hierarchy members will be filtered automatically.

#### Selecting and filtering parts of Charts

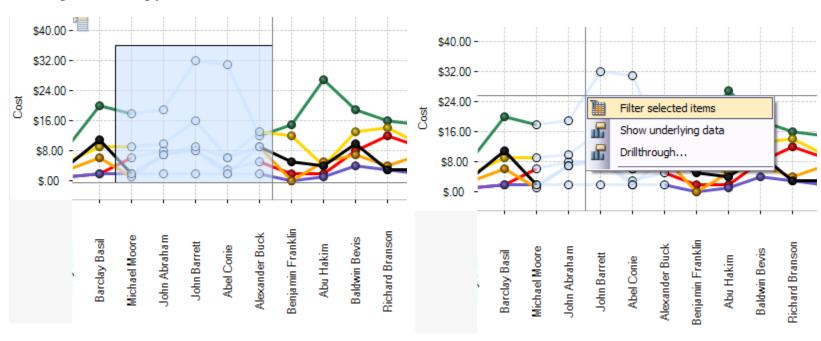

#### a. Selecting some of the Chart points

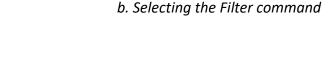

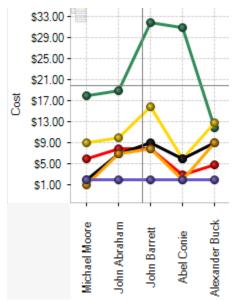

c. The result

**Note:** When moving the mouse cursor over a data axis, you are able to select a continuous range of members (if the axis is composed of them) or a range of values in Charts.

#### Filtering hierarchies

In case you need to collect data not from the whole Grid, but just from a part of it, the component has a few functions at your disposal: they let you select or remove elements from the slice. Also, there is a standard option of exporting data into a number of formats and printing out the content of OLAP-slices.

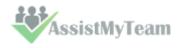

The simplest way of selecting data is through the context menu. When you click a hierarchy member on the Cube axis, there is a set of commands for quick operations with members:

- Hide this member
- Hide all members except this
- Hide all members above this
- Hide all members below this

#### Filter on hierarchy level

The Filter area of the Editor becomes visible only in case if filtering by hierarchy levels is available. To apply a filter to hierarchy members, you need to select a hierarchy level (if there's more than one) and assign the Filter condition in the Filter menu. In the same menu, there's a command to clear filter.

#### Filtering hierarchy members

If the search field is not empty, the "Find" command will make the component perform a search for hierarchy members, whose levels contain the specified string. You can narrow the search results by checking the "Exact matching" box.

#### Filtering a single member of a hierarchy

By default, the Editor is able to select any number of hierarchy members. To switch to the single-select mode, uncheck the "Multiselect" box. In that case, only one the hierarchy member with all its parents and members will be selected.

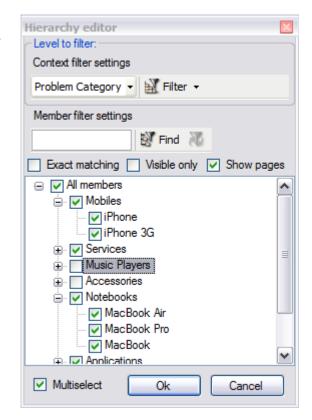

#### **Filtering measures**

There is a number of available parameters for filtering measures. In the same Editor, you can clear the filter.

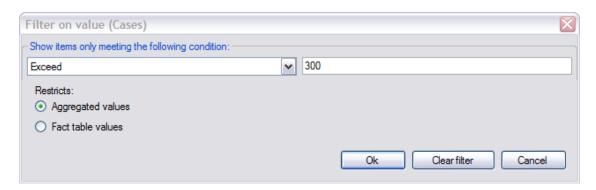

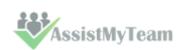

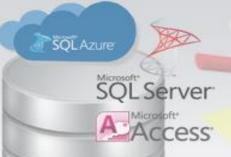

# OLAP Statistics & Reporting

### 9. Visual Analysis with OLAP Chart

The visual OLAP-analysis is an advanced technology that creates graphical OLAP-data slices suitable for visual manipulation of data to reveal "hotspots", hidden interrelation between different kinds of data and form graphical reports. The screenshot below illustrates two ways of presenting the same data: **textual** and **graphical**, so that you can see the difference between them.

| Category      |                          |            |                | Bikes          |                | Components     |
|---------------|--------------------------|------------|----------------|----------------|----------------|----------------|
| Sales Channel |                          |            | Internet       | Reseller       | Reseller       |                |
| Fiscal        | ¥                        | Fiscal +   | Fiscal v       |                |                |                |
| FY 2002       |                          | H1 FY 2002 | Q1 FY 2002     | \$1,453,522.89 | \$2,921,481,29 | \$248,561,74   |
|               |                          |            | Q2 FY 2002     | \$1,812,850.77 | \$4,473,867.34 | \$366,913.24   |
|               |                          | H2 FY 2002 | Q3 FY 2002     | \$1,791,698.45 | \$3,877,493.25 | \$175,043.77   |
|               |                          |            | Q4 FY 2002     | \$2,014,012,12 | \$3,745,692,19 | \$375,246.57   |
| FY 2003       |                          | H1 FY 2003 | Q1 FY 2003     | \$1,396,833.62 | \$6,638,293.55 | \$1,935,053,42 |
|               |                          |            | Q2 FY 2003     | \$1,327,799.32 | \$5,694,535.68 | \$1,123,748.72 |
|               |                          | H2 FY 2003 | Q3 FY 2003     | \$1,413,530.30 | \$4,985,977.35 | \$450,073.39   |
|               |                          |            | Q4 FY 2003     | \$1,623,971.06 | \$5,398,613.12 | \$1,111,225.62 |
| FY:2004       | H1 FY 2004<br>H2 FY 2004 | H1 FY 2004 | Q1 FY 2004     | \$2,569,678.24 | \$7,933,502.82 | \$2,521,508,59 |
|               |                          | Q2 FY 2004 | \$3,751,923.00 | \$7,533,681.79 | \$1,390,689.69 |                |
|               |                          | Q3 FY 2004 | \$4,024,025.47 | 96,238,291,15  | \$657,492.43   |                |
|               |                          |            | Q4 FY 2004     | \$5,138,299.30 | \$7,160,952.04 | \$1,433,519,49 |

Textual presentation of data is more precise, but seriously lacks clearness

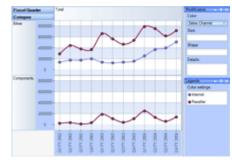

The approximation of graphical presentation is easily compensated by its clearness

Graphical and textual OLAP-analysis is based on the same technology: presenting data in the form of OLAP-slice that can be pivoted (pivoting is rotation of the Cube), drilled, filtered, sorted or grouped. In addition to that, the graphical OLAP has its unique technologies, such as:

- Visual analysis and comparison of measures, using an adequate presentation of data;
- Revealing interconnections between measures in consideration of influential factors;
- · Revealing clusters.

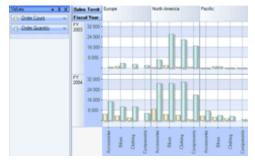

Visual comparison of two measures - Order Count and Order Quantity – in view of product categories by financial years.

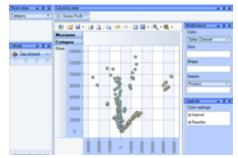

Revealing correlation between Tax Amount and Gross Profit measures in view of the products divided into sales channels. As you can see, there is a clear correlation between these two measures for the products sold through the Internet, but there is none for those sold by resellers

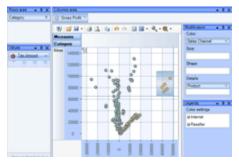

Selection of the products that bring the most significant gross profit. Later we can apply a filter that will leave out only the elements of the selected area, or view and, if necessary, copy the information about the selected objects

This is the easiest way of revealing hotspots in the analyzed data. With the correct way of graphic representation, an experienced analyst will evaluate the situation at a glance and make the necessary decision.

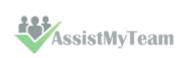

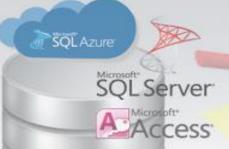

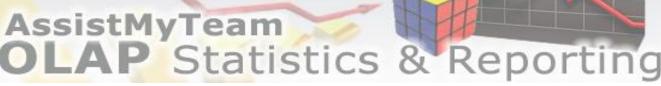

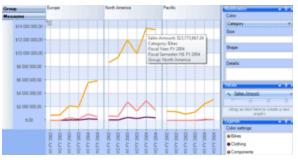

Diagrams of cost per problem category, summed up by half-years. Moving the mouse cursor over the point in the diagram, you can get the detailed information about it.

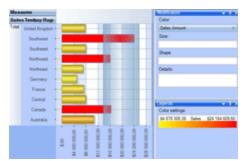

The summed-up cost by products. The tree most significant regions are highlighted.

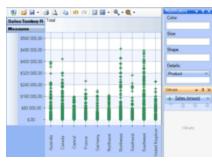

Density of distribution of the cost' summed results by department.

#### Revealing the interconnection between the measures in view of the inflectional factors

Using all the facilities of the graphic OLAP-analysis implies that you understand the methods of processing data OLAP-slices. Placing different measure to the X and the Y axes lets you detect the correlation between the measures even with different detaining conditions. For such analysis of data, place one of the measures into the Rows area, and the second – into Columns. The detailing hierarchies are situated in the Color, Shape and Details areas. For example:

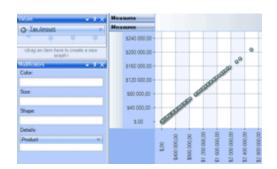

This chart presents a clear correlation between the Sales Amount and the Tax Amount measures in view of products (the Details axis), where the Tax Amount is directly proportional to the Sales Amount.

#### Analysis may reveal other correlation types, such as:

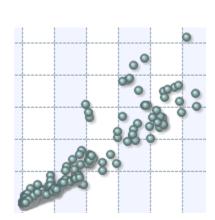

A fuzzy direct proportional relation

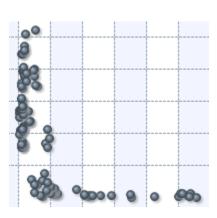

A fuzzy inversely proportional relation

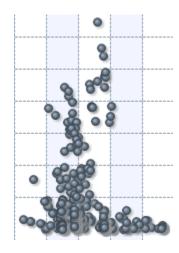

No correlation

#### **Revealing Clusters**

This type of analysis reveals groups of the detailed positions and their influence on the measure values.

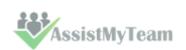

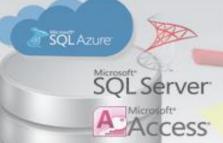

### AssistMyTeam OLAP Statistics &

For example, for the Internet Gross Profit and the Internet Average Unit Price measures in view of products, we get the following chart:

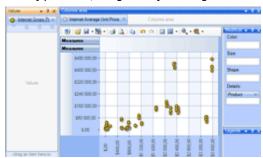

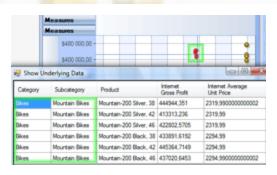

As we can see, the points are grouped in clusters, within which they have approximately the same corresponding axis values. Select one of the groups and watch the information about the selected points (click the chart, after the area is selected, click the right button of the mouse and choose "Show Underlying data"):

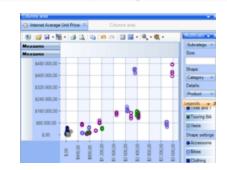

As we see, all the selected points have the same value in the "Product Category" and "Product Subcategory". Let's suppose all the other products are grouped according to the same principle. To confirm our idea, let's place the "Product Subcategory" to the color modifier and the "Product Category" – to the shape modifier.

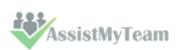

#### 10. Printing, exporting statistical data and charts

Now that you have successfully designed a report, you might want to save it for future reference or share it with others. Reuse your work! You can now save data snapshots to HTML, BMP, CSV, GIF, HTML, JPEG, PDF, PNG, TIFF, TXT, XLS and XML as a simple way of reusing your data for documents and spreadsheets. Depending on the active view (Grid or Chat), the saved file would either take the grid data or the chart.

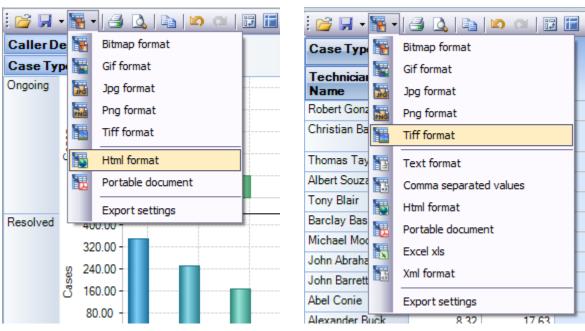

Available export formats in Chart View

Available export formats in Grid View

#### **Printing**

You can print your report to share it with others using the built-in Print Preview window. You can tune your page/printer settings before printing. Also, if you feel like sharing the report through the net or by email you can easy export it to a wide range of formats including PDF, XLS, CSV, JPG, etc.

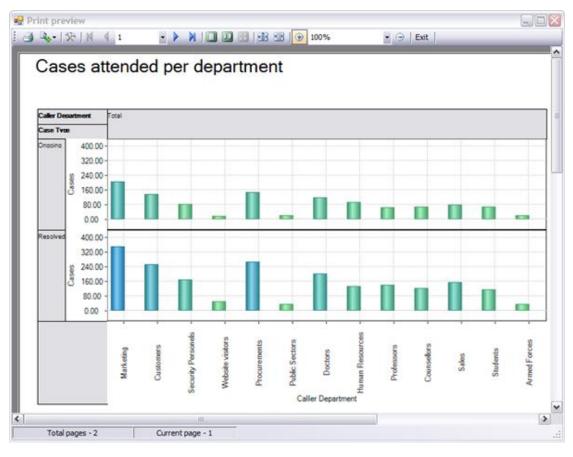

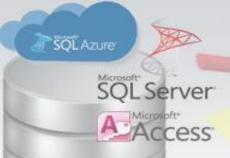

### OLAP Statistics & Reporting

#### **Export Settings**

This tool allows you to customize the appearance of the reports to be printed or saved to a file format. You can specify the page size, orientation, headers & footers and color of the fonts and page background.

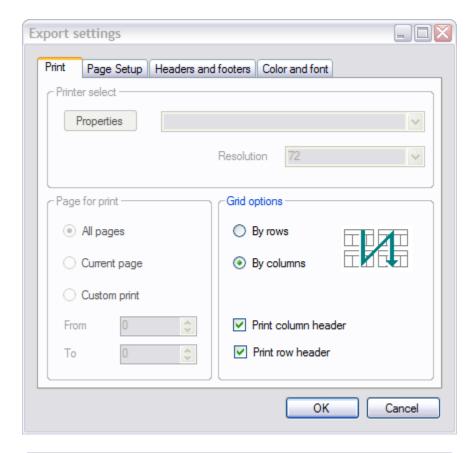

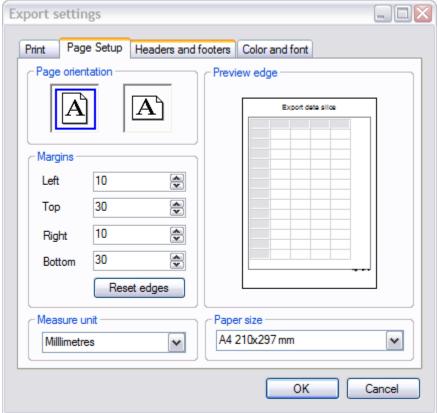

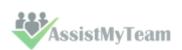

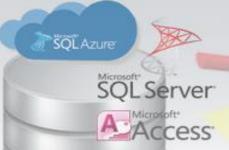

# OLAP Statistics & Reporting

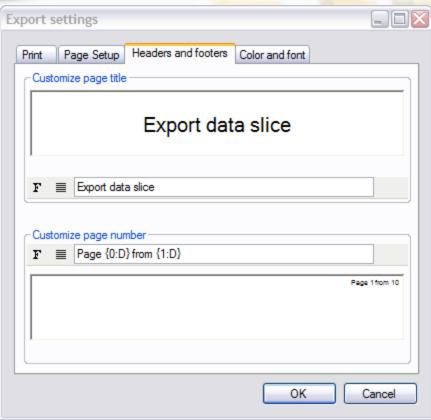

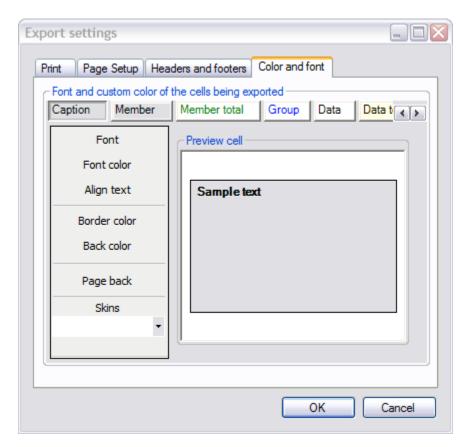

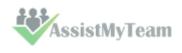

#### 11. Uninstalling AssistMyTeam OLAP tool

To uninstall the AssistMyTeam OLAP Tool from your computer, follow the steps outlined below:

**Step 1**: Go to 'Control Panel > Programs and Features'. Scroll down to select 'AssistMyTeam OLAP Tool' and click 'Uninstall' as illustrated below:

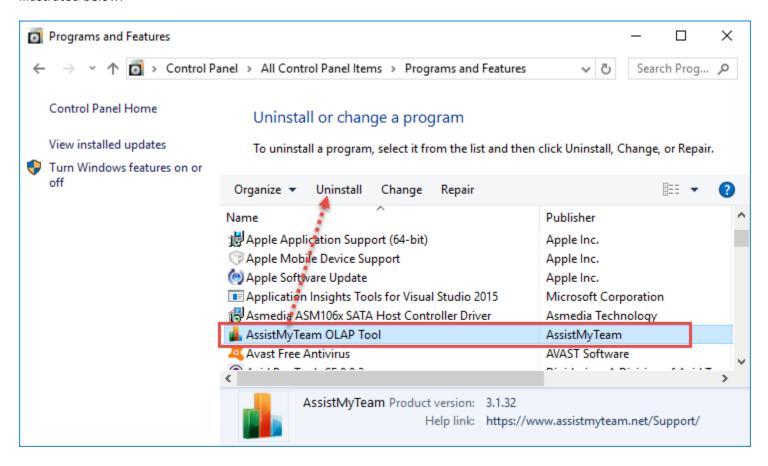

**Step 2:** A dialog confirmation follows asking for confirmation. Click **Yes**.

Step 3: The OLAP tool setup will now start the un-installation process.

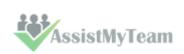

#### **12. Important Links**

#### AssistMyTeam OLAP Tool - Home page

Go to the official website of AssistMyTeam OLAP Tool.

#### **Purchase license**

Purchase a personal or enterprise team license for AssistMyTeam OLAP Tool.

#### **Support Maintenance contract**

At AssistMyTeam, we're committed to give you the best support for all the products that we offer and more! The AssistMyteam Support Contract helps you use our products more efficiently and work out any issues that you encounter during the course of their use.

#### Submit an online support ticket

Use this web form to create a ticket with AssistMyTeam Technical Support.

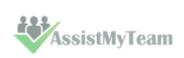